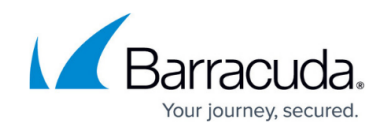

## **Reinstall Device Manager locally (script)**

<https://campus.barracuda.com/doc/99621652/>

## **Barracuda RMM Support Note**

The following is a script method developed by the Barracuda RMM Support Team and tested as of September 2023; however, the team does not offer support for this method beyond these steps and availability. Please use it at your own risk.

## **This must be run locally and cannot be run with Barracuda RMM Remote Tools or Automation.**

The attached script is intended for use at a local level on a device. It will look for an existing Device Manager installation, remove it and then install the Device Manager. If no Device Manager exists, it will still install. However, it requires some basic editing before it's used, so please read these directions.

- Log into your Service Center
- Go to **Site Management** on the Nav Menu
- Select **Sites**
- Then **click on the site** you wish to install a Device Manager on
- Next, select **Device Managers**
- Then expand **Email**
- **Select Windows Device Manager**
- When the email window appears, **copy out the URL**
- Download the Script from [here](http://campus.barracuda.com/resources/attachments/application/99621652/1/Reinstall_Device_Manager.ps1)
- **Edit the Script**
- **Replace the words EMAIL DOWNLOAD URL HERE** on Line 20 with the URL you copied
	- Leave the quotation marks so it looks like a URL in quotes
- **Save** the script to C:\Temp
- On the local device, open **Powershell as Administrator**
- Browse to C:\Temp and **run the script**

## Barracuda RMM

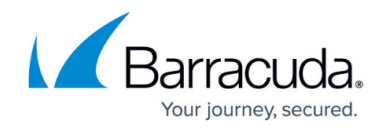

© Barracuda Networks Inc., 2024 The information contained within this document is confidential and proprietary to Barracuda Networks Inc. No portion of this document may be copied, distributed, publicized or used for other than internal documentary purposes without the written consent of an official representative of Barracuda Networks Inc. All specifications are subject to change without notice. Barracuda Networks Inc. assumes no responsibility for any inaccuracies in this document. Barracuda Networks Inc. reserves the right to change, modify, transfer, or otherwise revise this publication without notice.